# Anleitung zur eSIM-Einrichtung

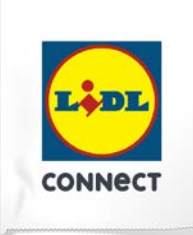

### **LIDL Connect eSIM-Einrichtung**

Stand: 15. November 2023

#### **So richtest Du Deine eSIM mit dem QR-Code-Verfahren auf Deinem iOS-Smartphone ein**

**Beachte:** Diese Methode eignet sich nur, wenn Du Dein eSIM-fähiges Smartphone zur Hand hast und Dich gerade mit Deinem Laptop oder PC auf der Einrichtungsseite befindest. Bitte stelle sicher, dass während der Einrichtung eine stabile WLAN-Verbindung besteht.

1. Öffne Deine Kamera und scanne den von uns bereitgestellten **QR-Code**, den Du im Self Service findest. Wenn das funktioniert, fahre mit **Punkt 4** fort. Wenn Du den QR-Code nicht mit Deiner Kamera abscannen kannst, kannst Du die ab **Punkt 2** gezeigte Alternative nutzen.

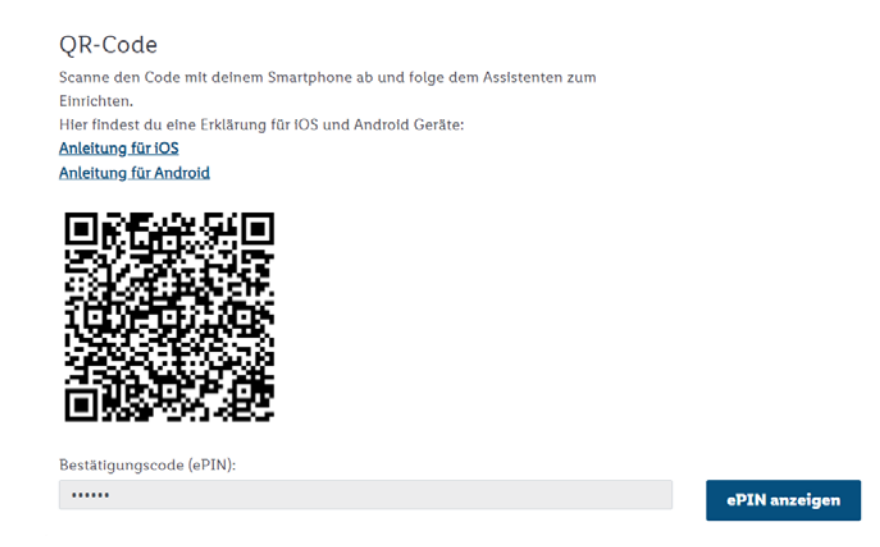

2. Öffne Deine Geräteeinstellungen und wähle **Mobilfunk.**

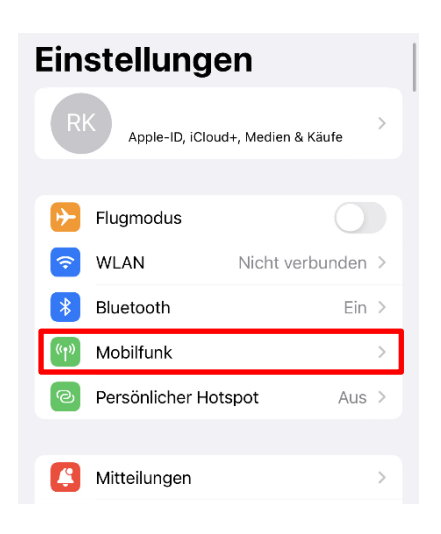

### Anleitung zur eSIM-Einrichtung

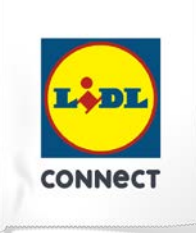

3. Tippe auf **Mobilfunk konfigurieren** oder **eSIM hinzufügen**. Wähle die Option **QR-Code verwenden**. Möglicherweise musst Du zuerst auf "Weitere Optionen" klicken.

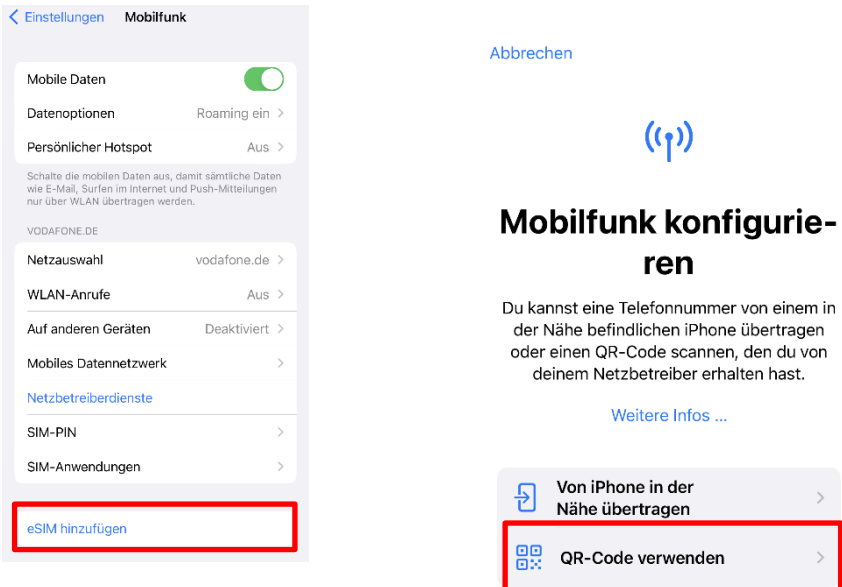

4. Scanne den bereitgestellten **QR-Code** ab und gib die **ePIN** ein, welcher im Self Service unter dem QR-Code anzeigt wird.

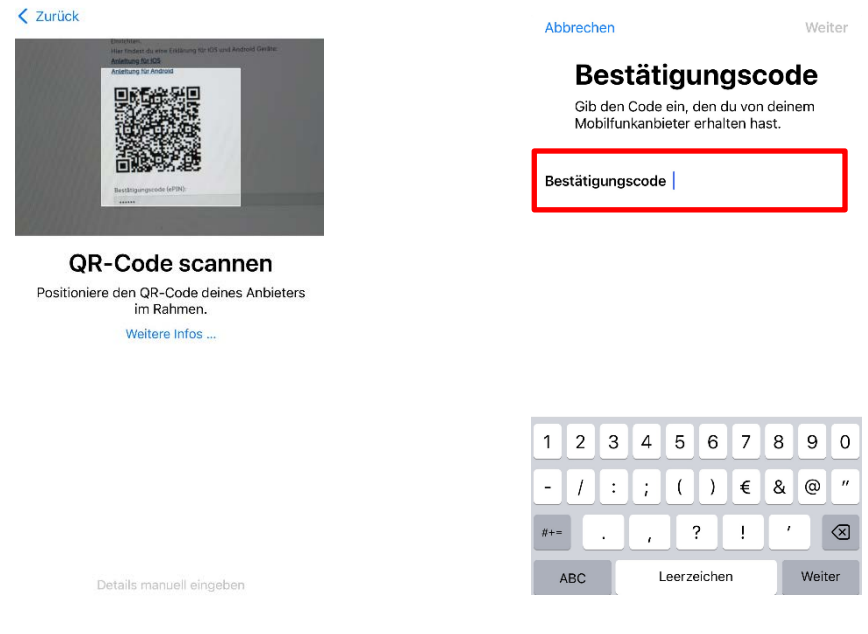

# Anleitung zur eSIM-Einrichtung

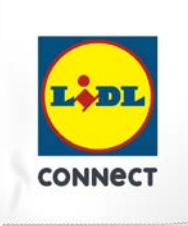

5. Folge den weiteren Schritten auf Deinem Gerät. Dann kannst Du Deinen **Mobilfunktarif hinzufügen** und wie gewohnt surfen, simsen und telefonieren.

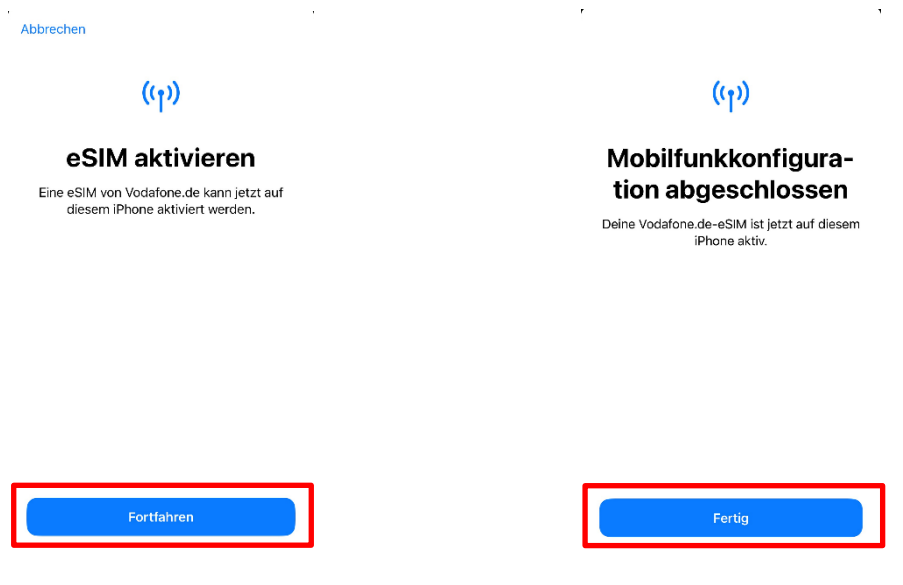

#### **Deine Einrichtung hat nicht funktioniert?**

Wechsel einfach zur manuellen Einrichtungsmethode und führe die Schritte der hinterlegten Anleitung durch.

#### **Tipp:**

Solltest Du nach Aktivierung Deiner neuen eSIM von Lidl Connect 2 Tarife auf Deinem Smartphone nutzen wollen, erlaubt Dir iOS Deine SIM-Karten mit sogenannten Etiketten zu versehen. Mit diesen Etiketten (bspw. "Primär", "Sekundär", "Geschäft", "Privat") kannst Du festlegen, welche SIM-Karte Du für welchen Zweck verwenden willst. Dies ist nicht verpflichtend, sondern dient nur der Übersichtlichkeit beim Verwalten der SIM-Karten.